Eenentwintigste jaargang nummer 10: Okt 2020

# **D e C O M P U T E R C L U B**  Nissewaard

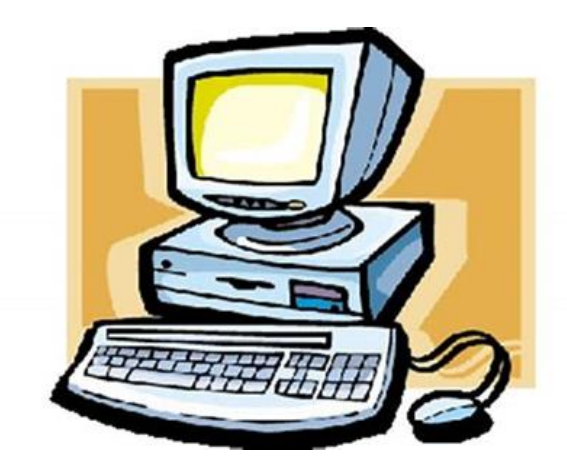

Computerclub Nissewaard is voortgekomen uit een samenwerking van CCUpdate en Stichting wijkgroep de Akkers

## **Colofon**

#### Dagelijks bestuur

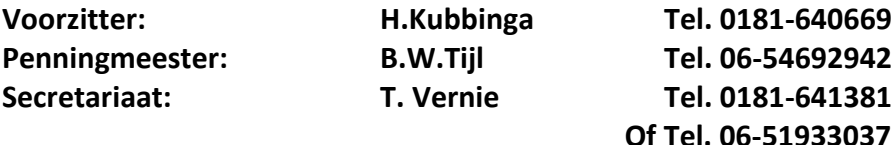

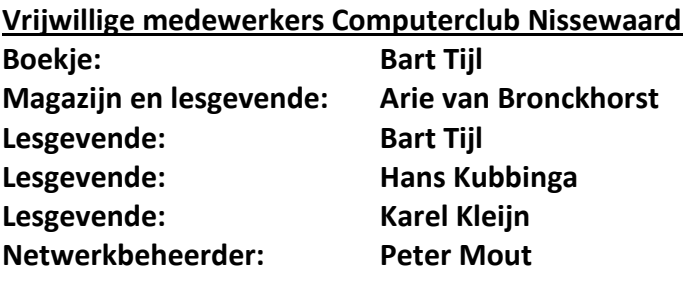

Betalingen via de bank is mogelijk. Rekening nummer IBAN: NL44ABNA0506627470 tnv B.W.Tijl. Onder vermelding van: Penningmeester **CCUPDATE.**

**Correspondentieadres is: [computerclubnissewaard@gmail.com](mailto:computerclubnissewaard@gmail.com) tel 06-51933037 of 0654692942 of [Voorzitter@computerclubnissewaard.nl](mailto:Voorzitter@computerclubnissewaard.nl) [secretaris@computerclubnissewaard.nl](mailto:secretaris@computerclubnissewaard.nl) [penningmeester@computerclubnissewaard.nl](mailto:penningmeester@computerclubnissewaard.nl) Internet: [http://www.computerclubnissewaard.nl](http://www.computerclubnissewaard.nl/)**

**Computerclub Nissewaard is voortgekomen uit een samenwerking van CCUpdate en de Stichting Wijkgroep de Akkers.**

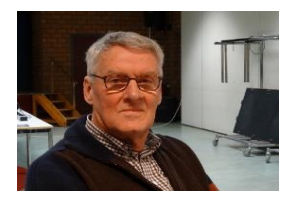

## **Bestuursmededeling Oktober 2020 Beste leden,**

En dan is er weer een lente en zomer voorbij gevlogen. Wij hadden het ons allemaal anders voorgesteld maar zijn door het virus meer aan huis gebonden geweest. Ook de vakantieplanning liep gedwongen anders. De meesten zijn toch in Nederland gebleven, wat ook wel weer eens wat anders was. Onze cursus werd abrupt afgebroken.

## *De start is nu gepland op 7 oktober 2020.*

Wijkcentrum De Akkers is weer open en de zaal is zo ingericht dat de tafels minstens 1.5 meter uit elkaar staan. Dit is volgens de laatste RIVM-regels en wij zullen samen ons aan deze regels moeten houden. Dit is om bij controle door de gemeente geen problemen te krijgen. Wij allen hebben lang genoeg de lessen en het sociale contact met elkaar moeten missen.

Ik hoop dat er wel eens naar de PC is omgekeken in de vakantie. Er zijn weer de nodige updates binnen gekomen. De laatste grote voor Windows 10 was van mei 2020, met versie nummer 2004. Wij hopen iedereen woensdag 7 okt. weer gezond op de clubavond te ontmoeten. Eventueel met nieuwe leden (Familie of vrienden).

Groet van uw voorzitter: Hans Kubbinga

#### **Bezoek ook onze nieuwe website eens**

**ww[w.computerclubnissewaard.nl](http://www.computerclubnissewaard.nl/)**

## **Servicepagina**

Deze pagina is een vast onderwerp in het boekje en geeft u informatie over het doen en laten van Computerclub Nissewaard.

Lidmaatschap kost u maandelijks **€ 10,00** Betaalt u in eens voor een heel jaar, betaalt U **€ 90,00** U kunt bij ons een cursus volgen vanaf **€ 25.00 incl. Lesmateriaal.** Wilt U zomaar een avondje doorbrengen bij ons dan kan dat voor **€5,00** Hulp bij Computerstoringen of Software problemen kan ook bij ons. U betaald dan een bijdrage van: **€ 10.00 per keer, excl. materiaalkosten.** Vraag aan de penningmeester naar de diverse mogelijkheden, of kijk op onze website: **[http://www.computerclubnissewaard.nl](http://www.computerclubnissewaard.nl/)**

Bij het beëindigen van het Lidmaatschap, dient u een opzeggingstermijn **van één maand** in acht te nemen **en dit schriftelijk** te melden aan de secretaris: **T.W. Vernie.**  Het adres is: **Banjopad 3 3208 SK Spijkenisse. Tel : 0651933037 of 0181-641381.**

**Of Wijkgroep de Akkers Tel: 0181-643249 op Dinsdag en Donderdag.** 

Hebt u vragen en of opmerkingen, mail ons uw probleem en dan kunnen wij er samen wel uit komen.

Voorzitter: Hans Kubbinga **[voorzitter@computerclubnissewaard.n](mailto:voorzitter@computerclubnissewaard.nl)**l Secretariaat: Tom Vernie **[secretaris@computerclubnissewaard.nl](mailto:secretaris@computerclubnissewaard.nl)** Penningmeester: Bart Tijl **[penningmeester@computerclubnissewaard.nl](mailto:penningmeester@computerclubnissewaard.nl)** De Computerclub Nissewaard: **[http://www.computerclubnissewaard.nl](http://www.computerclubnissewaard.nl/)**

**Computerclub Nissewaard de gezelligste club in de regio. Bij ons krijgt u meer voor minder, vertel dit verder.**

# **Windows Defender niet langer uit te schakelen**

Richard

Het uitschakelen van Windows Defender, dat standaard met Windows 10 wordt geleverd, kan vanaf de Augustus 2020 update niet meer met een registry edit. Dat laat Microsoft weten [in de update notes van de](https://docs.microsoft.com/en-au/windows-hardware/customize/desktop/unattend/security-malware-windows-defender-disableantispyware)  [release.](https://docs.microsoft.com/en-au/windows-hardware/customize/desktop/unattend/security-malware-windows-defender-disableantispyware)

[Windows Defender](https://www.techzine.nl/tag/windows-defender/) wordt automatisch geïnstalleerd met [Windows](https://www.techzine.nl/tag/windows-10/)  [10](https://www.techzine.nl/tag/windows-10/) en dient te voorkomen dat een pc volledig onbeschermd is. Users die geen gebruik willen maken van de feature konden deze slechts gedeeltelijk in het menu van de software uitschakelen, maar voor het volledig uitschakelen waren extra stappen vereist. Middels het toevoegen van een regel in de registry, 'DisableAntiSpyware' met als waarde '1', werd Defender volledig uitgeschakeld.

Volgens [Microsoft](https://www.techzine.nl/tag/microsoft/) was een dergelijke functie bedoeld voor IT-experts en OEM's, maar tegenwoordig overbodig: de antivirus zou zichzelf namelijk uitschakelen als er een ander soortgelijk programma wordt gedetecteerd. Aangezien Microsoft meent dat het niet de bedoeling is dat consumenten van de optie gebruikmaken, wordt deze in de aankomende update uitgeschakeld.

Voor gebruikers die Windows Defender alsnog willen uitschakelen, kan worden teruggevallen op de optie in de Windows Group Policy editor. Daar kan Defender tijdelijk maar wel volledig worden uitgeschakeld.

Microsoft zal in ieder geval met de Augustus 2020-update voor Defender een herhaling van eerder dit jaar willen voorkomen. Toen zorgde een update er voor dat bestandsnamen met een dubbele punt in de naam voor een crash van de software zorgde.

# **Microsoft Teams krijgt nieuwe features op iOS, Android en pc**

Jenny

#### **Microsoft Teams**

Er zijn weer nieuwe mogelijkheden voor Microsoft Teams geïntroduceerd.

De app op iOS en Android is voorzien van een update.

Hierdoor zie je meer video's in je calls en meetings, kun je zoeken binnen apps en kanalen en zijn er nieuwe security-opties.

Tussen iOS en Android liggen nog wel wat verschillen.

## **iOS**

Voor iOS geldt dat je 2×4 video's ziet in je call op iPhone en 3×3 op iPad. Er is bovendien een setting waarmee je het datagebruik tijdens video's kunt aanpassen.

Het is mogelijk om te kiezen welk nummer er wordt gebeld bij mensen met meer dan één telefoonnummer.

Er zit een single sign-on in voor bots en tools in Teams en er is een dagelijkse agenda-view van aankomende meetings die je kunt delen met anderen.

### **Android**

Op Android kan je nu gratis meetings organiseren via een link, zonder dat mensen hier een [Teams-](https://www.techzine.nl/nieuws/collaboration/441484/microsoft-teams-krijgt-nieuwe-automatiserings-en-planningsopties/)account voor nodig hebben. Je kunt daarnaast direct een afbeelding uploaden in je gallery.

Daarnaast kan je je safe key beheren, of Microsoft dat laten doen.

Uiteraard komt de update ook met de nodige bug fixes en verbeteringen van de prestaties van de apps.

# **Windows 10 zonder account van Microsoft gebruiken**

Marco

Sinds begin 2020 probeert Microsoft gebruikers van de Home-edities van Windows 10 bij het installeren een Microsoft-account op te dringen. Maar je kunt (nog) wel Windows 10 zonder account van Microsoft gebruiken.

Het inloggen op een besturingssysteem, applicatie of service met een online account kan voordelen hebben. Maar het betekent ook dat je bij je volgende bezoek herkend kunt worden en er veel over je geleerd kan worden, en dergelijke gegevens worden beschouwd als moderne valuta. Of gebruikers bereid zijn om dat te accepteren varieert van geval tot geval.

Massa's mensen gebruiken zonder er een moment bij na te denken hun Google-accounts of hun Facebook-accounts om in te loggen bij online diensten – maar het aanmelden bij [Windows](https://www.ct.nl/dossiers/windows/) met een Microsoft-account is voor velen nog steeds uit den boze. Dat zal waarschijnlijk tot frustratie leiden bij Microsoft: de concurrentie zit zich vet te mesten aan de grote gegevenstaart, maar Microsoft mag nog niet aanschuiven en krijgt alleen de kruimels.

#### **Microsoft wil ook data**

Toch is Microsoft altijd wel bezig geweest met de mogelijkheid om geld te verdienen aan de gegevens. Windows XP was al aan het pushen om een online account te gebruiken. Maar die eerste poging eindigde als een valse start die schadelijk was voor het imago omdat XP de gebruikers voorloog dat zonder zo'n account internet niet bruikbaar zou zijn.

Sindsdien heeft Microsoft veel gedaan om wat nu het Microsoft Account heet aantrekkelijker te maken. Als je het gebruikt, logt Windows je automatisch in bij ingebouwde diensten als OneDrive en apps als Outlook.

Verder krijg je extra functies zoals 'Mijn apparaat zoeken' om je pc op afstand te volgen en te vergrendelen. Het account synchroniseert ook de activiteitengeschiedenis, het klembord en de instellingen van Verkenner, het bureaublad en de draadloze verbindingen met je andere apparaten via de cloud.

Maar blijkbaar wordt van het aanbod nog steeds niet zo vaak gebruikgemaakt als men bij Microsoft graag zou willen. Daarom heeft men besloten tot een verandering van strategie: we gaan de gebruikers gewoon dwingen.

Eind februari 2020 was het zover. Sindsdien vraagt het setupprogramma van de Home Edition van Windows 10 om de inloggegevens van een Microsoft-account, of kun je een nieuw account aanmaken. De eerder bestaande knoppen voor het overslaan ontbreken.

En dat is geen toeval: als je op de knop voor meer informatie klikt, verschijnt er een melding dat je de toewijzing van de installatie aan een Microsoft-account later weer kunt verwijderen. Dat klopt op zich, maar Microsoft heeft je account op dat moment al lang al gekoppeld aan die installatie, en zal die laatste zelfs zonder account herkennen.

Voorheen kon kon je door te klikken op 'Offlineaccount' een lokaal account aanmaken, maar die optie ontbreekt tegenwoordig bij Windows 10 Home.

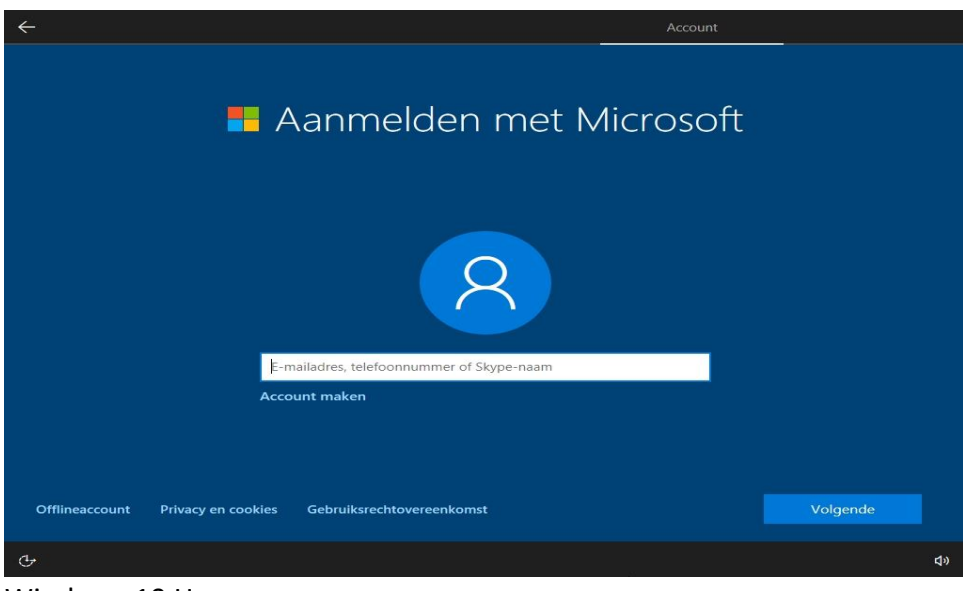

Windows 10 Home

Het maakt daarbij niet uit welke versie van Windows 10 geïnstalleerd is, bij onze tests heeft niet alleen het set-upprogramma van versie 1909, maar ook dat van versie 1803 geprobeerd om het aanmaken van een Microsoft-account af te dwingen.

Het feit dat zelfs oudere Windows-set-upprogramma's plotseling een ander gedrag vertonen is te wijten aan het feit dat ze updates downloaden die hun gedrag aanpassen – op onze testcomputer was dat ongeveer 100 MB.

Blijkbaar heeft dat alleen invloed op de Home Edition van Windows 10. Voor de Pro-, Enterprise- en Education-edities geldt die verplichting dus niet. Maar daar zijn we niet helemaal zeker van: er circuleren berichten op internet dat Pro-gebruikers ook gedwongen zullen gaan worden om een Microsoft-account te hebben. Maar we hebben geen van die berichten kunnen bevestigen. Bij al onze tests met Pro was het altijd mogelijk om een lokaal account aan te maken.

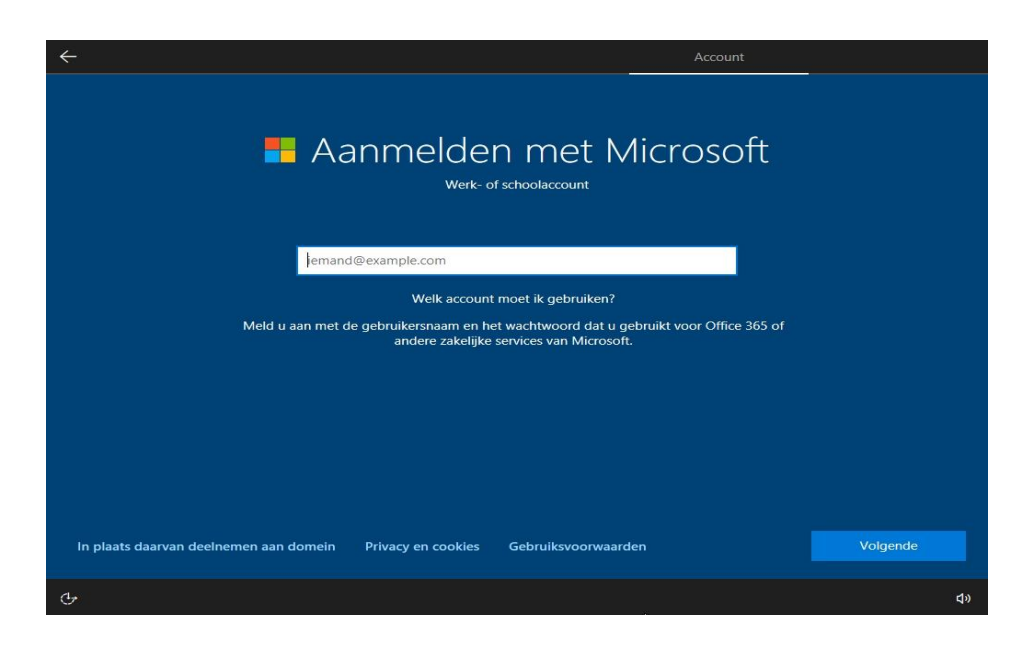

In Pro en andere versies dan Home kun je klikken op '… deelnemen aan domein' om een lokaal account aan te maken in plaats van een Microsoft-account.

#### **Windows 10 zonder account**

Een uitweg voor Home-gebruikers is om tijdens het installeren geen online verbinding te maken. Dat voorkomt niet alleen dat er updates gedownload worden. Bij toekomstige versies van Windows 10 zullen die updates waarschijnlijk ook standaard geïnstalleerd worden.

Belangrijker nog: geen internet blokkeert ook het contact met de authenticatieservers van Microsoft, die nodig zijn om het aanmelden bij een Microsoft-account te bevestigen. Zonder internet biedt het setupprogramma het aanmelden met een dergelijk account dan ook helemaal niet aan.

In plaats daarvan kun je een traditioneel lokaal gebruikersaccount aanmaken. Haal dus de stekker van de LAN-kabel uit de netwerkpoort. Als het set-upprogramma je vraagt op welk draadloos netwerk je je wilt aanmelden, selecteer je de optie dat je geen internet hebt. Overigens helpt het niet als je bij je wifi-netwerk instelt dat daar een datalimiet voor geldt, want het installatieprogramma downloadt updates ook via een dergelijke verbinding.

#### **Commando's gebruiken**

Als je geen zin hebt om onder je bureau te kruipen om de LAN-kabel te verwijderen, of als je je wifinetwerk al hebt ingesteld, dan kun je nog een andere truc gebruiken: druk op de toetsencombinatie **Shift+F10**.

Het Opdrachtprompt-venster verschijnt dan. Je kunt dan een van de volgende twee commando's intypen, die Beide precies hetzelfde doen. Het maakt dus niet uit welke je gebruikt. De kortste versie: *ncpa.cpl*. De andere is makkelijker te onthouden: *control netconnections*.

Beide commando's openen het venster Netwerkverbindingen. Klik met de rechtermuisknop op de netwerkverbinding en selecteer Uitschakelen in het contextmenu. Sluit het venster weer en klik op de pijl-terug-knop in de linkerbovenhoek, dan kom je in het dialoogvenster 'Wie gaat deze pc gebruiken', waar je een **lokaal account** kunt aanmaken.

#### **Andere manieren**

Er zijn twee andere manieren om een lokaal account aan te maken. De eerste: typ de naam van een bestaande Microsoft-account in, maar typ vervolgens tien keer een verkeerd wachtwoord in. Dan geeft het setupprogramma het op.

De tweede manier is sneller: gebruik Microsoft als naam van het Microsoft-account en typ wat onzin in als wachtwoord (een enkele letter is genoeg). Bij ons resulteerde dat altijd in een bericht dat het account geblokkeerd was. En daarna kun je dan een lokaal account aanmaken.

Als je tijdens het installeren niet verbonden bent met internet, zal Windows je na het installeren nog steeds vragen om een Microsoftaccount te gebruiken om in te loggen wanneer je voor het eerst online gaat. Je kunt dat dialoogvenster echter annuleren door op 'Voorlopig overslaan' te klikken.

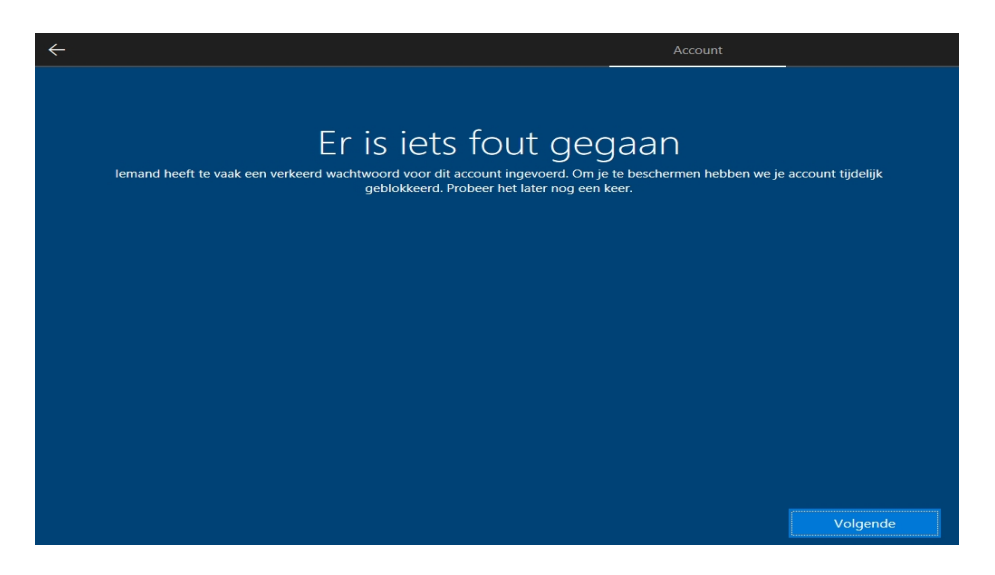

Als je 'Microsoft' als accountnaam invoert en herhaaldelijk een onzinwachtwoord, moet je verder gaan met een lokaal account.

#### **Pro en andere edities**

Tijdens het installeren van de Windows-edities Pro, Education en Enterprise kun je meteen een lokaal account aanmaken zoals voorheen. Hoe dat precies gebeurt, hangt af van wat je aanklikt als je

wordt gevraagd of je Windows wilt 'Instellen voor persoonlijk gebruik' of 'Instellen voor een organisatie'.

In het eerste geval kun je op de link 'Offlineaccount' eronder klikken en vervolgens een lokaal account aanmaken. In het laatste geval is die link er ook, maar heeft hij een andere naam: 'In plaats daarvan deelnemen aan domein'.

Je gaat dan weer terug naar het dialoogvenster voor het aanmaken van een nieuw gebruikersaccount. Als je tijdens het installeren niet met internet verbonden bent, is de tweede manier nog praktischer. Dat bespaart je later, nadat de verbinding tot stand is gebracht, de vraag of je niet liever een Microsoft-account wilt gebruiken.

#### **Nieuwe wijzigingen**

Alleen Microsoft weet hoe het verder zal gaan met de verplichting om een Microsoft-account te gebruiken. Er zijn allerlei dingen denkbaar, en aangezien het set-upprogramma tijdens het installeren updates kan downloaden, kan het gedrag op elk moment veranderen.

Maar het is ook denkbaar dat Microsoft op dit moment alleen wat experimenteert om te kijken hoe die verplichting door gebruikers ontvangen wordt – het kan best zijn dat veel mensen er helemaal geen punt van maken.

Het kan zijn dat je je zorgen maakt dat het activeren in de toekomst alleen nog maar met Microsoft-accounts zal werken. Dan kun je jezelf behelpen door voor elke Windows-installatie een nieuw Microsoftaccount aan te maken – voor zover wij weten is er geen limiet aan het aantal accounts en worden allerlei fantasiegegevens tijdens het installeren gewoon geaccepteerd.

# **Partitie vergroten in Windows 10: drie opties**

Toon

De schijfruimte van de partitie waarop je Windows hebt geïnstalleerd, begint op te raken. Terwijl er op een andere partitie nog ruimte zat is. Kun je dan de volle partitie vergroten? Ja, daar zijn binnen Windows 10 verschillende opties voor. We leggen er drie aan je voor.

We gaan uit van de volgende situatie: je systeempartitie is te klein geworden. Naast de [Windows-](https://computertotaal.nl/artikelen/apps-software/dit-zijn-de-grootste-vernieuwingen-van-windows-10/)map staan hier ongetwijfeld programma- en mogelijk gegevensbestanden op. Dat is natuurlijk erg vervelend, omdat je niet langer programma's kunt installeren.

Nog erger is het als het leidt tot een onwerkbaar traag systeem en zelfs tot complete vastlopers. Met wat geluk bent je dit probleem snel de baas, zelfs zonder extra gereedschap. Dit is vooral het geval als er achter je systeempartitie (vermoedelijk C) nog voldoende schijfruimte is die niet is toegewezen.

Het wordt iets lastiger, maar niet onmogelijk, als zich er achter je Cpartitie een datapartitie bevindt (vaak de D-schijf). In dat geval is het noodzakelijk om de benodigde vrije ruimte van de datapartitie af te snoepen en aan je C-partitie toe te wijzen. Je kunt de niet-toegewezen schijfruimte ook koppelen aan je C-partitie.

Als laatste is er nog het scenario waarbij je schijf simpelweg te klein is. Dan rest alleen nog de optie om je schijf – of minstens het besturingssysteem – over te zetten naar een groter exemplaar.

Voor we gaan jongleren met schijfpartities, is het van belang dat je van **je huidige partitie een [back-up](https://computertotaal.nl/artikelen/apps-software/van-back-up-tot-kloon-met-easeus-todo-backup/) maakt**. Mocht er iets mis gaan, dan kun je altijd nog terug naar de oude situatie.

#### **Partitie vergroten met niet-toegewezen ruimte**

Wanneer de voorzorgsmaatregelen zijn genomen, kun je aan het delicate partitiewerk beginnen.

We beginnen met het eenvoudigste scenario. Onmiddellijk achter je Cpartitie bevindt zich mogelijk nog niet-toegewezen schijfruimte. Om de exacte situatie in kaart te brengen, druk je op Windows-toets+R en voer je **diskmgmt.msc** uit. Onderaan krijg je een grafische weergave van de schijfbezetting.

Merk je meteen achter je C-partitie een zwart gedeelte met de naam '**Niet-toegewezen**' op, dan zit je goed. Klik met de rechtermuisknop op je C-partitie en kies voor **Volume uitbreiden**. Druk op **Volgende**, selecteer dezelfde schijf en bevestig met **Toevoegen**. Bij **Selecteer de hoeveelheid ruimte in MB** geef je aan hoeveel vrije schijfruimte je aan de C-partitie wilt toevoegen. Druk op **Volgende** en **Voltooien**. Even later leeft je systeempartitie op grotere voet.

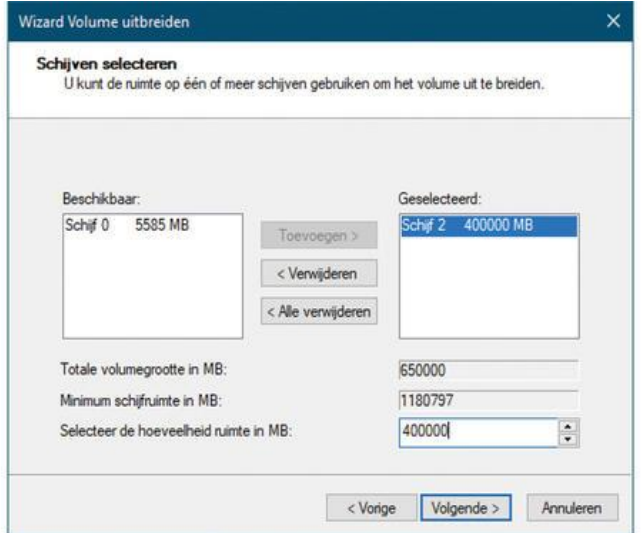

#### **Partitie verkleinen**

Ander scenario: je wilt je C-partitie vergroten maar je D-partitie heeft de resterende schijfruimte ingepikt. Dan moet je de D-partitie eerst verkleinen om vervolgens de vrijgekomen ruimte aan je C-partitie te kunnen doneren.

Om de D-partitie te verkleinen, spreek je nog steeds het ingebouwde schijfbeheer aan. Natuurlijk moet er op die partitie wel voldoende vrije ruimte beschikbaar zijn.

Klik met de rechtermuisknop op de D-partitie en kies **Volume verkleinen**. Vul het veld in bij **Geef op met hoeveel MB de partitie moet worden verkleind** en bevestig met **Verkleinen**.

Je hebt nu een C-partitie, gevolgd door een D-partitie, op zijn beurt gevolgd door niet-toegewezen schijfruimte. Daar kunnen we in Windows Schijfbeheer jammer genoeg verder niets mee. We pikken daarom de draad op met een meer flexibele tool en wat ons betreft wordt dat de gratis **[MiniTool](https://www.partitionwizard.com/free-partition-manager.html) Partition Wizard Free**.

#### **MiniTool Partition Wizard Free gebruiken**

Let er tijdens de installatie op dat je geen ongewenste extra's mee installeert. Hierna start je de tool op en klik je op **Launch Application**. Er verschijnt een tekstueel en grafisch overzicht van de schijfbezetting. Je hebt nu eigenlijk twee mogelijkheden, die uiteindelijk tot hetzelfde resultaat leiden.

pag. 16 **De makkelijkste manier is wellicht de volgende**. Klik met de rechtermuisknop in een van beide overzichten op je C-partitie en kies voor **Extend** (uitbreiden). Bij **Take Free Space from** kies je het niettoegewezen schijfdeel, iets als **x[Unallocated]**. Verplaats hier de

schuifknop naar uiterst rechts als je alle beschikbare ruimte wilt opeisen.

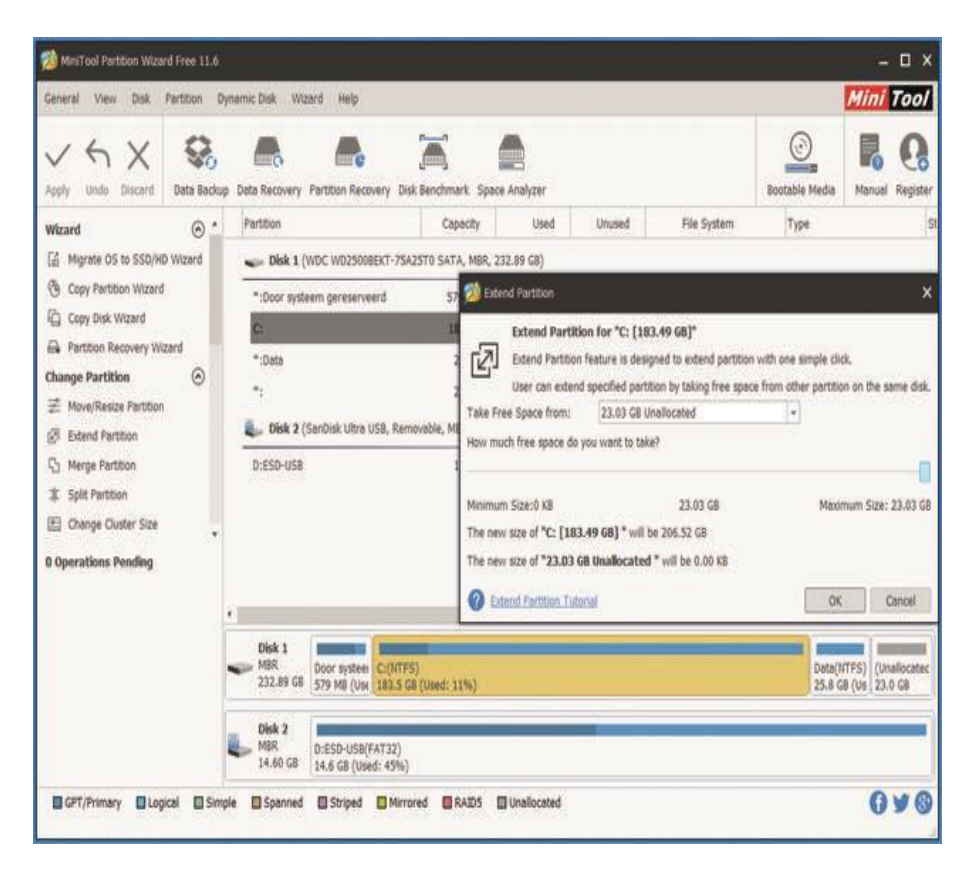

Ziet alles er goed uit, druk dan op **OK**. De gevraagde actie vind je linksonder terug, bij **Operations Pending**. Druk op **Apply** en bevestig met **Yes** om die effectief uit te voeren.

Er is nog een andere methode. Rechtsklik op je D-partitie en kies **Move/Resize**. Versleep het rechterpijlknopje tot helemaal aan het einde van de niet-toegewezen ruimte en versleep vervolgens het linkerpijlknopje (die het begin van je D-partitie markeert) naar rechts. Dit doe je tot er voldoende ruimte beschikbaar komt voor je C-partitie.

Vervolgens ga je voor de C-partitie aan de slag zoals beschreven: kies **Extend** en duid de vrijgekomen ruimte aan. Beide operaties kun je vervolgens bevestigen met **Apply** en met **Yes**.

#### **Windows overzetten naar nieuwe schijf**

**Over naar een derde en een wat lastiger scenario:** je huidige schijf is echt aan de krappe kant en je kunt er nauwelijks nog schijfruimte uit losweken. Er zit dan weinig anders op dan een bijkomende, grotere en wellicht snellere (ssd-)schijf aan te schaffen.

We gaan ervan uit dat het om een sata-schijf gaat en die kun je vast wel aan een vrije sata-connector en dito stroomkabel hangen. Op een [laptop](https://computertotaal.nl/artikelen/overige-elektronica/keuzehulp-de-beste-laptops-van-nu-/) kun je de tweede schijf tijdelijk als externe schijf koppelen via een usb-naar-sata-adapter. Herstart daarna je pc zodat MiniTool Partition Wizard beide schijven correct detecteert.

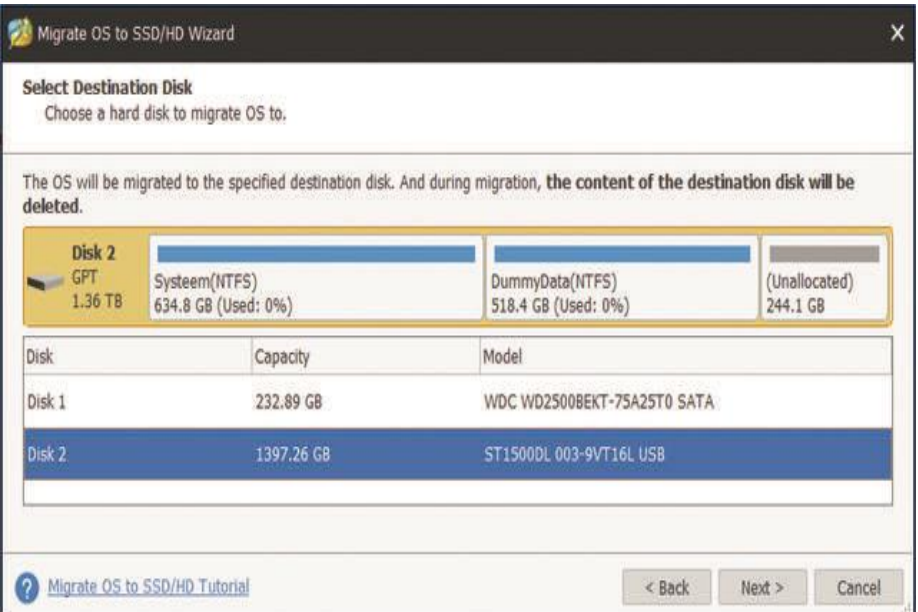

In het wizardvenster kies je vervolgens **Migrate OS to SSD/HD Wizard**. Klik op **Next** en markeer de (systeem)schijf die je wenst over te zetten. Je wilt hier mogelijk de optie I **would like to replace my system disk with another hard disk** selecteren.

In dat geval zet de MiniTool Partition Wizard álle partities op je systeemschijf over en niet alleen de partities die het besturingssysteem absoluut nodig heeft.

Klik op **Next** en duid de extra schijf aan. Houd er wel rekening mee dat door deze operatie alle eventueel bestaande data op de doelschijf onherroepelijk verdwijnen. Bevestig je keuze met **Next** en met **Yes**.

Normaal gesproken opent zich nu een extra dialoogvenster, waarin je twee keuzes krijgt. Je kunt kiezen voor **Copy partitions without resizing**. Daarmee behouden de partities van je originele schijf de exacte grootte. Dat lijkt ons niet optimaal, omdat je de systeempartitie op de doelschijf nog moet zien uit te breiden.

De betere keuze lijkt ons **Fit partitions to entire disk**. Hierdoor worden standaard alle partities op je originele schijf proportioneel uitvergroot tot alle ruimte op de doelschijf is benut. Vanuit hetzelfde dialoogvenster kun je ervoor zorgen dat bijvoorbeeld alleen je systeempartitie meer ruimte krijgt toebedeeld en de eventueel resterende niet-toegewezen ruimte zich aansluitend en uitsluitend achteraan de schijf bevindt.

Het vinkje bij **Align partitions to 1 MB** laat je best staan. Houd er rekening mee dat je met de gratis versie een migratie van het besturingssysteem alleen kunt uitvoeren tussen schijven met dezelfde partitiestijl (mbr of gpt). De betaalde pro-variant laat zo'n omzetting alsnog toe (59 dollar). Bevestig met **Next, Finish, Apply** en nogmaals met **Yes**.

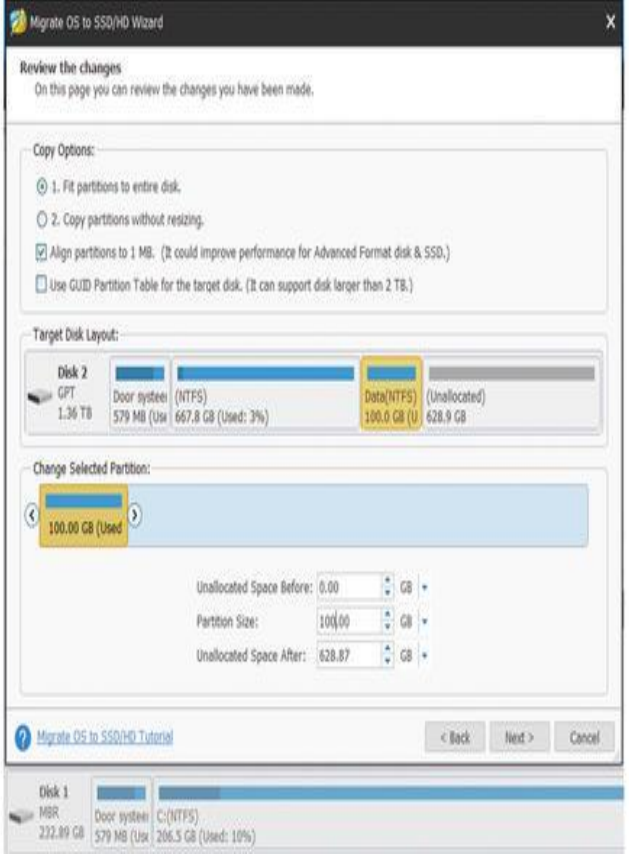

Het kan zijn dat je nu de melding krijgt dat de (systeem)schijf in gebruik is. Dan kies je **Restart now**, zodat de tool na een herstart de procedure alsnog kan voortzetten. Of je schaft de pro-versie aan. Die laat het toe om een bootmedium te creëren waarmee je de pc opstart. Vanuit hier kun je de transferoperatie zonder herstart uitvoeren.

Is alles netjes afgerond dan kun je je originele schijf door de andere vervangen. Of je stelt het bios zo in dat de pc voortaan van die extra schijf opstart. Nu heb je weer genoeg ruimte over voor het opslaan van bestanden en het installeren van [software!](https://computertotaal.nl/artikelen/pc/echt-nuttige-gratis-software-voor-windows-10/)

# **Zo zet je je Facebook-foto's over naar Google Foto's**

Justin

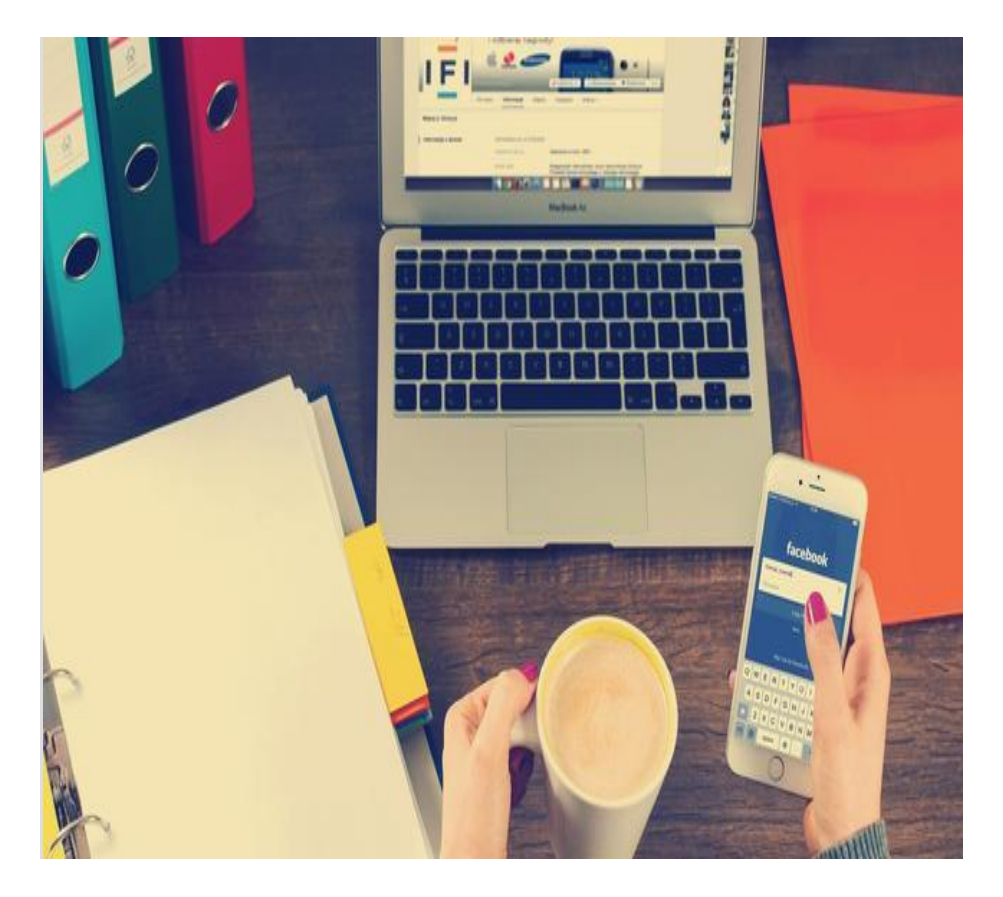

Wil jij in één keer al je Facebook-foto's downloaden en overzetten naar Google Foto's? Dat kan! Facebook heeft namelijk een tool ingebouwd, waarmee je foto's kunt overzetten. Wij leggen uit hoe het werkt.

Met de tool van [Facebook](https://computertotaal.nl/artikelen/apps-software/22-handige-tips-voor-facebook/) moet het uiteindelijk mogelijk worden om foto's van het social media-platform te exporteren naar diverse platforms. Nu kan dit vooralsnog alleen naar Google Photos.

Eerder moest je foto's op Facebook nog handmatig op bijvoorbeeld je [laptop](https://computertotaal.nl/artikelen/overige-elektronica/keuzehulp-de-beste-laptops-van-nu-/) of mobiele apparaat zetten. Dat is niet zo'n probleem als je af en toe een paar foto's wilt overzetten, maar heb je een honderdtal afbeeldingen dan is dit een hele klus. Inmiddels niet meer dus.

Facebook liet weten dat de tool werd gemaakt op basis van de code uit het Data Transfer Project, een open-source initiatief waaraan diverse tech-reuzen meedoen, waaronder Apple, Microsoft en Twitter.

Het doel van het initiatief is om de uitwisseling van data tussen de diverse platforms te bevorderen. Het is niet onwaarschijnlijk dat je binnenkort dus ook je Facebook-foto's kunt exporteren naar bijvoorbeeld je Apple-apparaat.

#### **Zo werkt de tool**

Wil je je foto's op Facebook overzetten naar Google Foto's, dan hoef je enkel te navigeren naar deze [pagina:](https://www.facebook.com/dtp/)

https://www.facebook.com/login.php?next=https%3A%2F%2Fwww.f acebook.com%2Fdtp%2F

Voer hier je wachtwoord in en je komt op de pagina **Een kopie van je foto's of video's overzetten**. Overigens kun je deze pagina ook via het menu **Instellingen** vinden.

Klik op **Bestemming kiezen** en vervolgens in het dropdown menu op **Google Foto's**. Maak een keuze tussen foto's of video's overzetten en klik op **Volgende**. Vervolgens kies je het Google-account waar je de media naar toe wilt exporteren.

Heb je eenmaal een keuze gemaakt, dan moet je Facebook toestemming geven om de foto's of video's toe te mogen voegen aan Google Foto's. Heb je goedkeuring gegeven, dan word je teruggeleid

naar Facebook, waar je op **Overdracht bevestigen** dient te klikken. De foto's of video's worden dan direct overgezet, hetgeen even kan duren. Enkele minuten later krijg je een Facebook-melding dat de foto's of video's met succes zijn geëxporteerd naar [Google](https://computertotaal.nl/artikelen/smartphone/alles-over-google-fotos-gratis-fotos-opslaan/) Foto's.

Een kopie van je foto's of video's overzetten Maak een kopie van de foto's en video's die je naar Facebook hebt geüpload en zet ze over naar een andere service. Je kunt ook rechtstreeks je gegevens downloaden. **Bestemming kiezen** Hier wordt een kopie van je foto's en video's naartoe overgezet. Na de overdracht zijn de voorwaarden en het beleid van de betreffende service van toepassing op hoe ze je foto's en video's gebruiken. Bestemming kiezen

#### **Ook voor andere gegevens**

Het is nog niet mogelijk om andere gegevens, zoals je berichten, vindik-leuks, opmerkingen, vrienden, betaalgeschiedenis of zoekgeschiedenis, te exporteren naar je Google-account. Je kunt deze gegevens wel downloaden op je apparaat. Klik hiervoor op de pagina **Een kopie van je foto's of video's overzetten** op het linkje **Je kunt ook rechtstreeks je gegevens downloaden.**

# **Zo vind je de lokale coronamaatregelen in Google Maps**

Justin

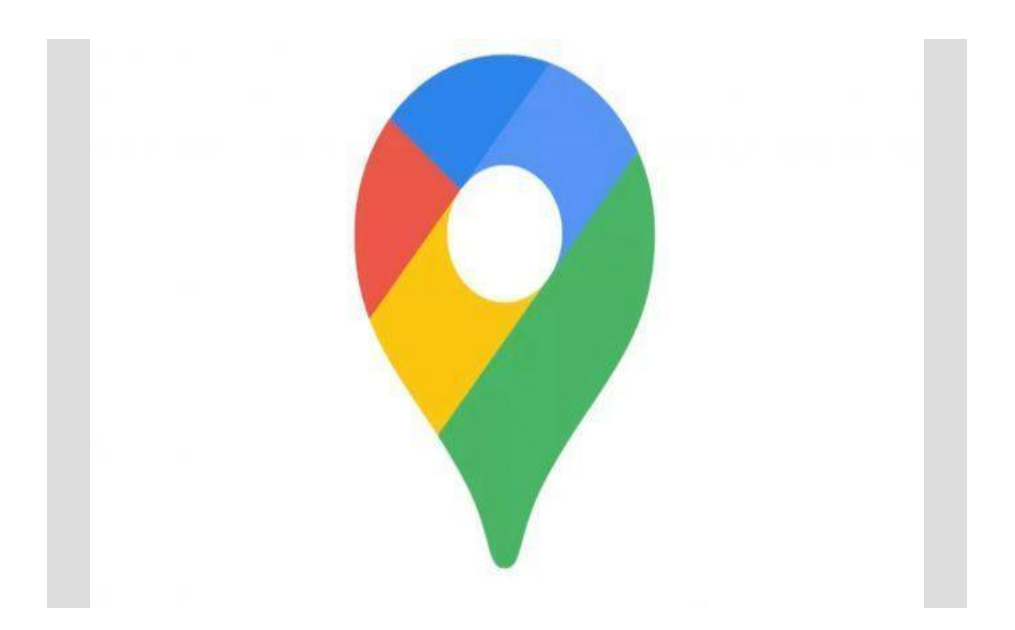

Google blijft kijken hoe het mensen kan informeren tijdens de coronacrisis en Google Maps bevat inmiddels wat handige functies als je van plan bent om erop uit te trekken.

Als je binnen **[Google](https://computertotaal.nl/artikelen/apps-software/zo-kun-je-wegen-aanpassen-in-google-maps/) Maps** bijvoorbeeld de routeplanner gebruikt voor het openbaar vervoer, dan zie je een melding met alle relevante informatie met betrekking tot reizen met het openbaar vervoer tijdens de huidige coronacrisis.

Plan je een reis met de bus, dan krijg je van U-OV bijvoorbeeld de melding dat er op dit moment een aangepaste dienstregeling geldt en dat het dragen van een mondkapje verplicht is voor je instapt.

#### **Drukte in de trein**

Ook is het in Maps gemakkelijker geworden om te zien hoe druk het in de trein is. Zoek in Google Maps gewoonweg naar een station of tik op het stations-icoontje om de vertrektijden te zien en de huidige drukte. Onder de treintijden, vind je vier mannetjes die aangeven hoe druk het op dat moment is. Google laat dan de huidige situatie zien. Je kunt geen beeld krijgen van hoe druk het normaliter op jouw route is, op de tijden dat je in de trein stapt.

Overigens kun je nog niet voor iedere route informatie krijgen. Vooral bij populaire intercityreizen staat informatie over de drukte vermeld.

#### **Locatievoorzieningen aan**

Google krijgt deze gegevens trouwens van gebruikers die hun locatievoorzieningen aan hebben staan in hun Google-account. Deze optie staat standaard uit, maar Google adviseert deze wel aan te zetten om een accurater beeld te krijgen van de situatie in het openbaar vervoer.

Op een Android-telefoon doe je dat door in de instellingen naar **Locatie** te gaan en vervolgens bovenaan het scherm **Locatie gebruiken** in of uit te schakelen.

Op je iPhone of iPad ga je naar deze [pagina](https://www.google.com/maps/timeline) **(https://www.google.com/maps/timeline?pli=1&pb)** waarna je wordt gevraagd om je instellingen te updaten naar **Altijd toestaan**. Op deze manier krijgt Maps toegang tot je locatie, zelfs wanneer je de app niet gebruikt.

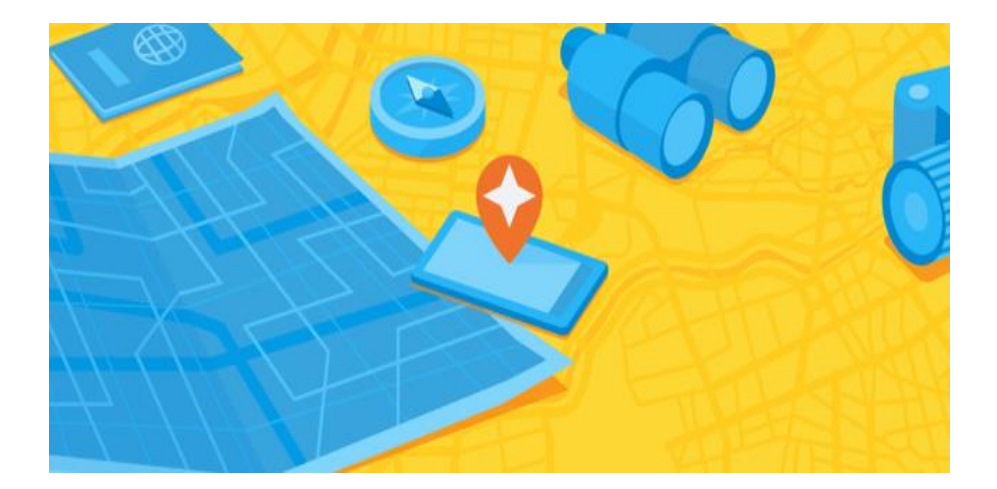

#### **In de auto**

Er komen ook meldingen in Google Maps voor als je in de auto rijdt en dan met name als je de grens over gaat. Je zou dan zowel vooraf als tijdens het navigeren een melding moeten krijgen van de lokale regels met betrekking tot het coronavirus. Google test deze functie nu in Canada, Mexico en de Verenigde Staten.

Wil je je laten testen op corona, dan zal Google binnenkort ook een melding geven wanneer je in Maps zoekt op bijvoorbeeld nabijgelegen ziekenhuizen. Je zal dan een melding krijgen dat je bij deze locatie waarschijnlijk een afspraak moet maken om je te laten testen op COVID-19.

Nu al is in de **[app](https://computertotaal.nl/artikelen/apps-software/jaaroverzicht-de-beste-apps-van-2019/)** een waarschuwing te zien dat je voor advies contact op zou moeten nemen met de plaatselijke gezondheidsautoriteiten en vind je een Google-link om zelf meer te weten te komen over het virus. Zo wordt voorkomen dat mensen direct, zonder afspraak, naar het ziekenhuis gaan.

# **4 tips bij het kopen van een nieuwe router in 2020**

Justin

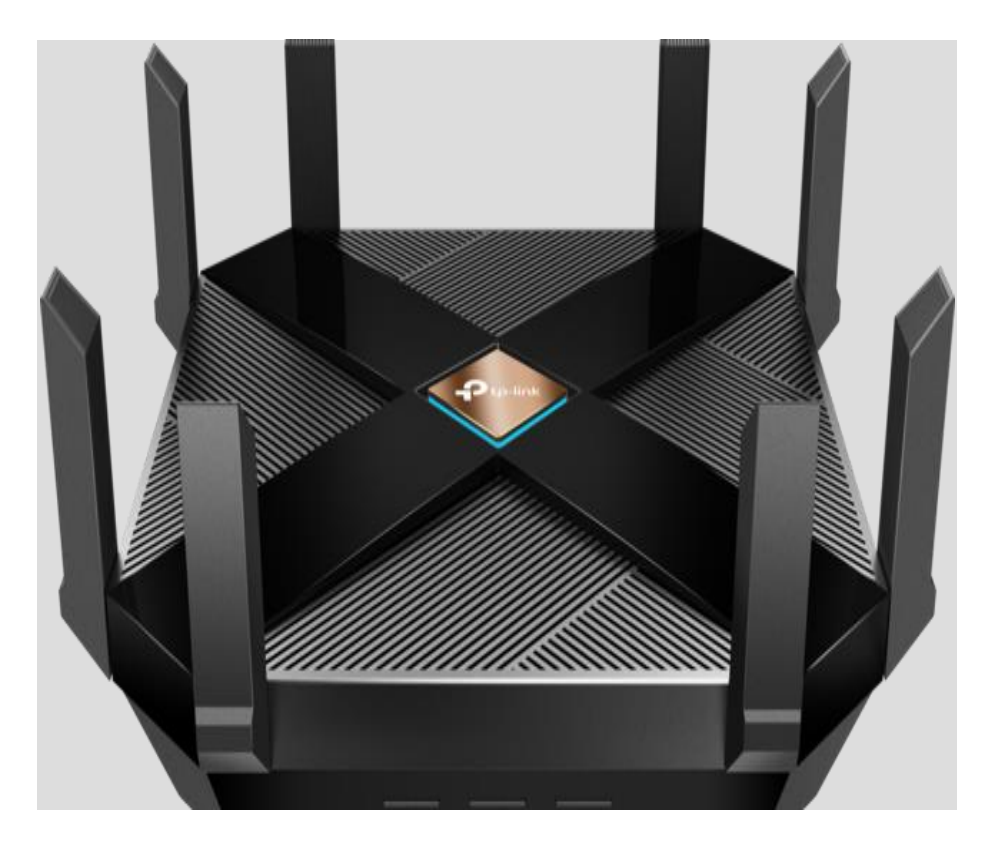

Ben je toe aan een nieuwe router, bijvoorbeeld omdat je niet tevreden bent over je huidige internetsnelheid, dan word je al snel overdonderd door het aanbod en het ingewikkelde jargon. Wellicht vraag je je af hoe snel de router moet zijn en of de router wi-fi 6 moet ondersteunen.

Hoewel je inderdaad met veel (ingewikkelde) specificaties en technische nuances te maken krijgt, hoef je niet heel ver te zoeken voor een betrouwbare router. Een goed exemplaar uitzoeken is niet

zo'n grote uitdaging als je denkt. Zeker niet als je de volgende basistips in je achterhoofd houdt.

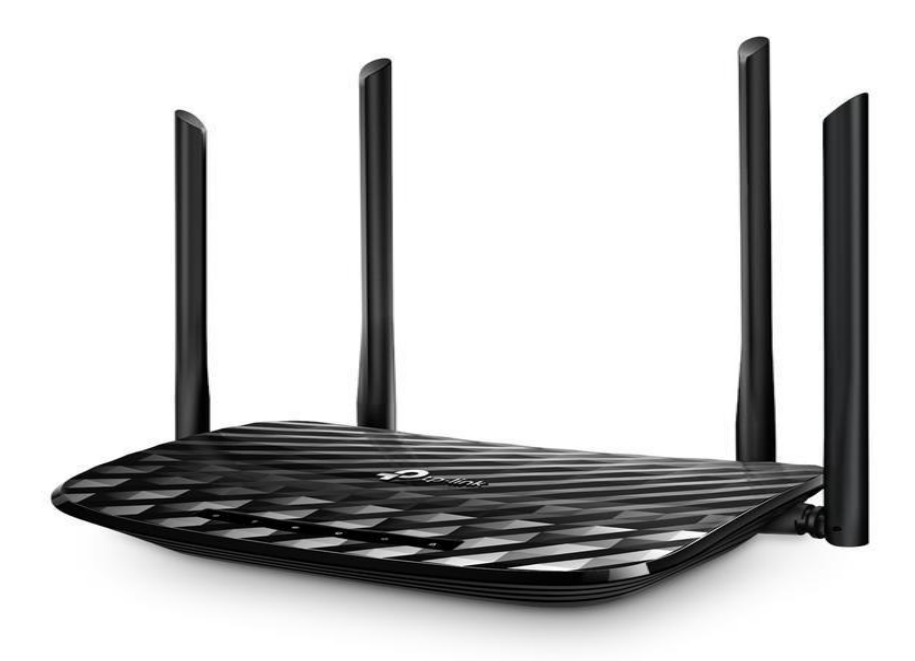

#### **Snelheid zegt niet alles…**

Routerfabrikanten mogen graag pronken met de snelheden die hun routers in theorie halen. Dit wordt op de doos van de router bijvoorbeeld aangeduid als AC1200 en AX6000. Dit zegt iets over welke wifiversie wordt ondersteund: AC staat voor wifi 5, AX voor wifi 6.

Deze aanduidingen schetsen een beeld van welke snelheid de router haalt, bij een breedband van meestal 2.4GHz en 5GHz. Staar je daar niet op blind, in de eerste plaats omdat je maar één breedband tegelijk kan gebruiken. Bovendien zijn de snelheden die worden vermeld, in theorie mogelijk. Maar dat de fabrikant een maximale snelheid heeft behaald bij het testen van de router, wil niet zeggen dat jij die snelheid thuis ook kunt behalen.

#### **… Je internetabonnement wel.**

Hoe snel je router ook is, als je internetbundel dergelijke snelheden niet ondersteunt dan houdt het op. Als je bijvoorbeeld maandelijks betaalt voor een downloadsnelheid van 500 Mbps, dan zal je router deze maximale snelheid niet overschrijden.

Dit wil overigens niet zeggen dat je routersnelheid er helemaal niet toe doet. Als je bijvoorbeeld lokaal bestanden wil overzetten, van de ene naar de andere computer binnen je netwerk, dan zal dat sneller gaan met een snellere router.

Een nieuwe, snelle en krachtige router kan bovendien het beste uit je internetverbinding halen en dit is belangrijk als de router niet dicht bij je pc staat. We bespreken ook de beste [routers](https://computertotaal.nl/artikelen/internet-thuis/router-kopen-top-10-beste-router/) van nu.

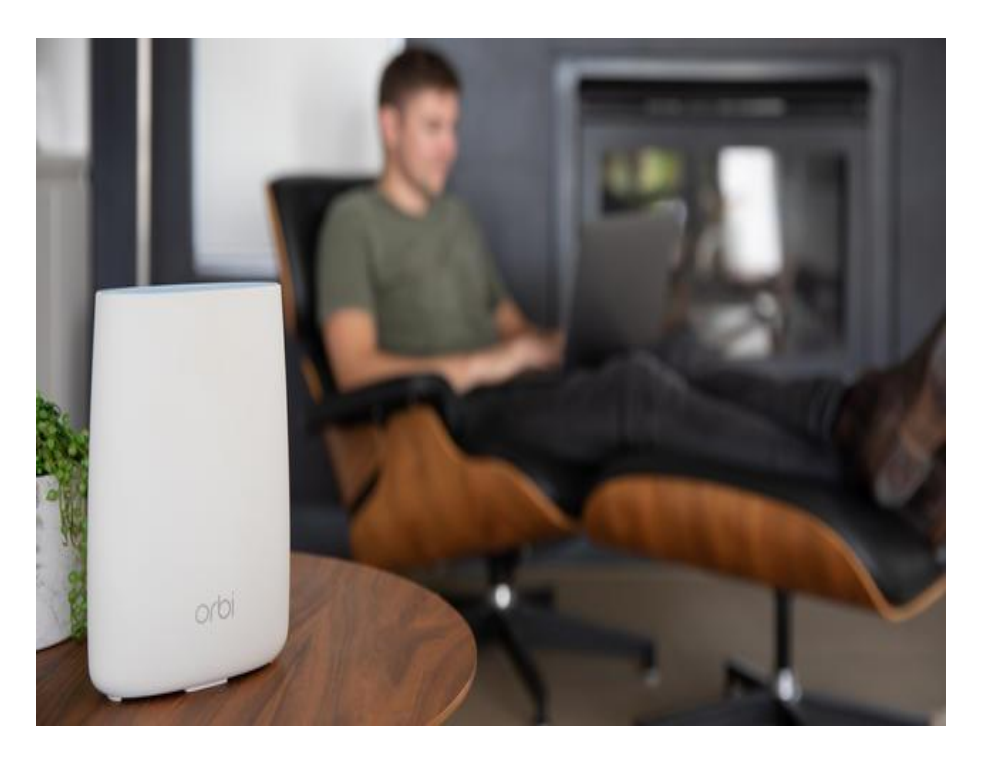

#### **Wifi 6?**

**[Wifi](https://computertotaal.nl/artikelen/internet-thuis/wifi-6-wat-is-het-en-de-eerste-ervaringen-2/) 6** is de nieuwste, snelste versie van wifi en is de belangrijkste reden dat er zoveel nieuwe routers bijkomen die zonder moeite hoge snelheden ondersteunen. In een notendop moet wifi 6 ons het volgende brengen: hogere pieksnelheden, een grotere totale datacapaciteit, een lager stroomverbruik en bovenal betere prestaties in omgevingen met veel verschillende apparaten.

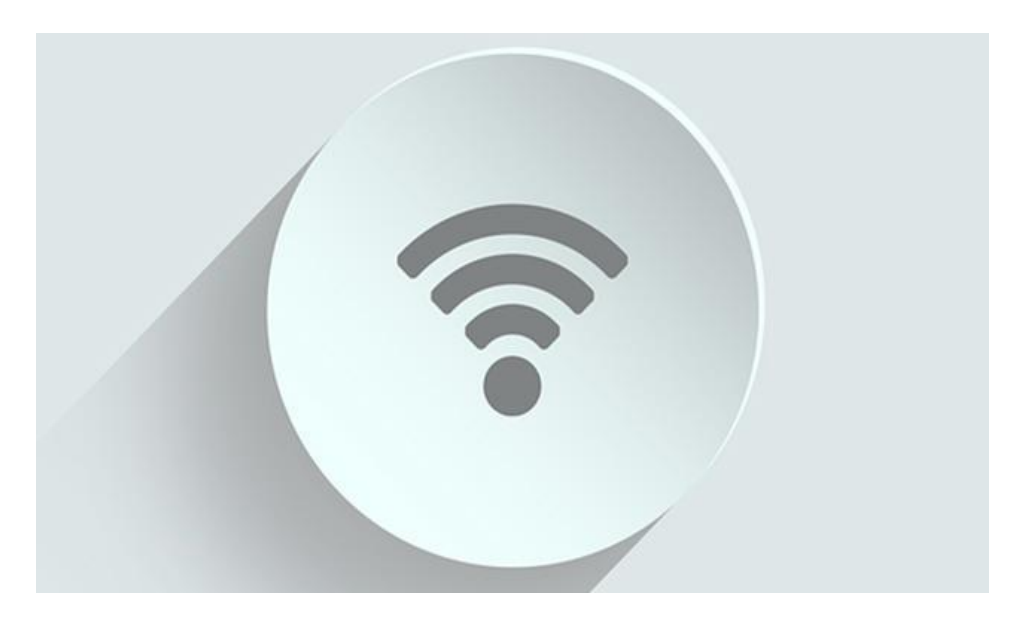

Er zijn veel verschillende nieuwe routers beschikbaar die wifi 6 ondersteunen, maar bij veel smartphones en tablets wil de integratie van wifi 6 nog niet echt vlotten. Zonder die bredere ondersteuning van wifi 6 blijven de grote voordelen vooral theoretisch.

Pas wanneer je meer apparaten in huis hebt die wifi 6 ondersteunen kan een wifi 6-router een betekenisvolle upgrade zijn. Overigens wordt er nu alweer gesproken over wifi 6E, dat nog weer beter zou zijn dan wifi 6. Nu al een wifi 6-router aanschaffen is dus niet zaligmakend.

#### **Vergeet de dekking niet.**

Wanneer je je te veel blindstaart op de snelheid van je router, dan vergeet je mogelijk de dekking in huis.

En juist dat is belangrijk. Als je op zolder zit, dan wil je net zo'n goede verbinding hebben als beneden. Overweeg een mesh-systeem, waarop je meerdere apparaten kunt aansluiten om zo het netwerksignaal beter te verspreiden in huis.

Een mesh-netwerk is wellicht niet altijd zo snel als één router, maar je hebt wel een goede verbinding in iedere uithoek van je huis.

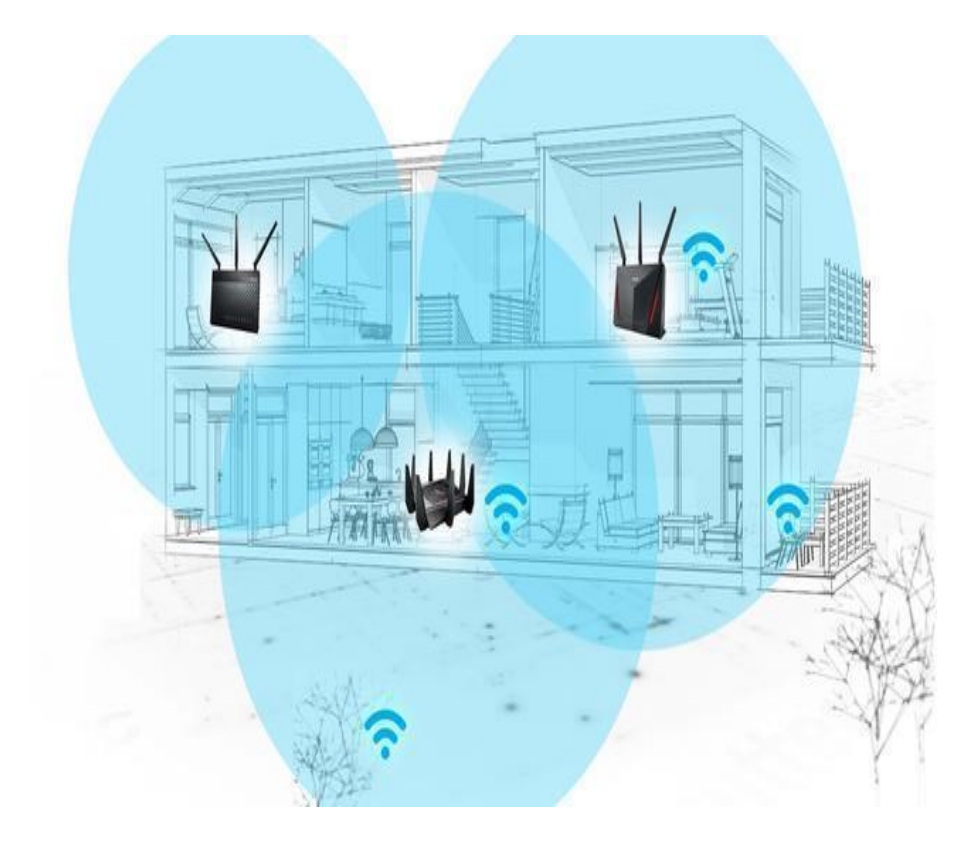

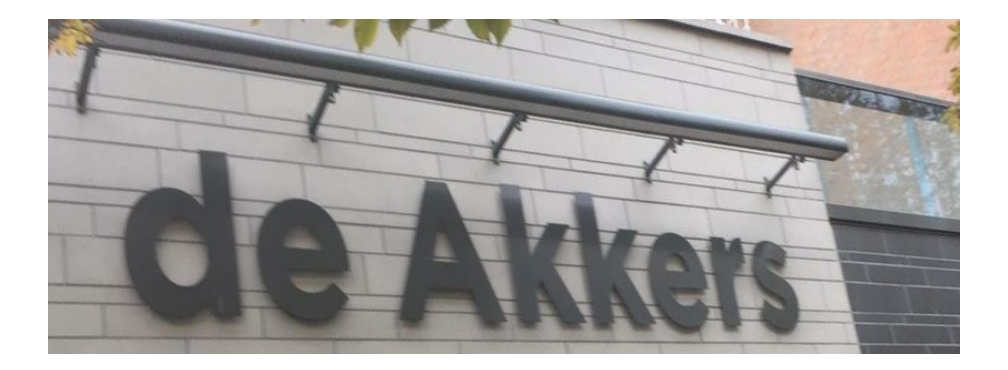

Hier kan ook Uw advertentie komen als U donateur van ons wordt. Inlichtingen: tel: 0181-641381 Of: 06-54692942

## [computerclubnissewaard@gmail.com](mailto:computerclubnissewaard@gmail.com) [secretaris@computerclubnissewaard.nl](mailto:secretaris@computerclubnissewaard.nl) [http://www.computerclubnissewaard.nl](http://www.computerclubnissewaard.nl/)

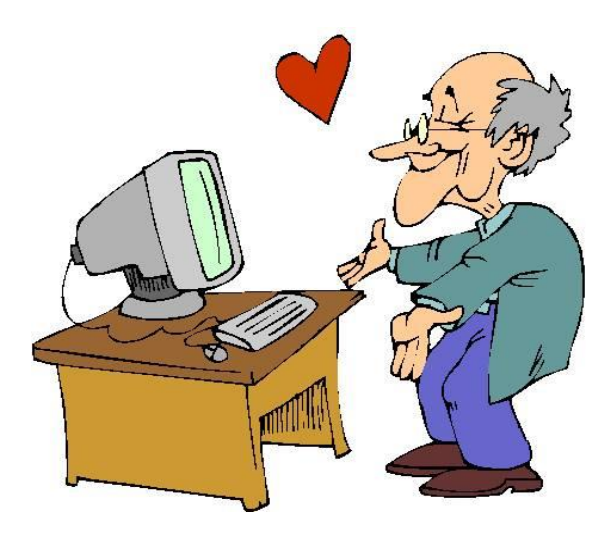